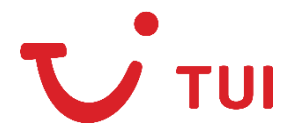

Warszawa, 04 października 2021r.

TUI Poland sp. z o.o. ul. Wołoska 22 a 02-675 Warszawa

Szanowni Państwo,

W celu wypełnienia elektronicznej deklaracji zdrowia każdy podróżujący powinien wejść w poniższy link: https://eticket.migracion.gob.do/, a następnie uzupełnić wymagane informacje, by otrzymać indywidualny kod QR. W przypadku braku możliwości dokonania rejestracji, prosimy o użycie innej przeglądarki.

1. Aby rozpocząć proces rejestracji należy kliknąć przycisk *E-ticket application*:

## Welcome to the Electronic Ticket portal for entering and leaving the Dominican **Republic**

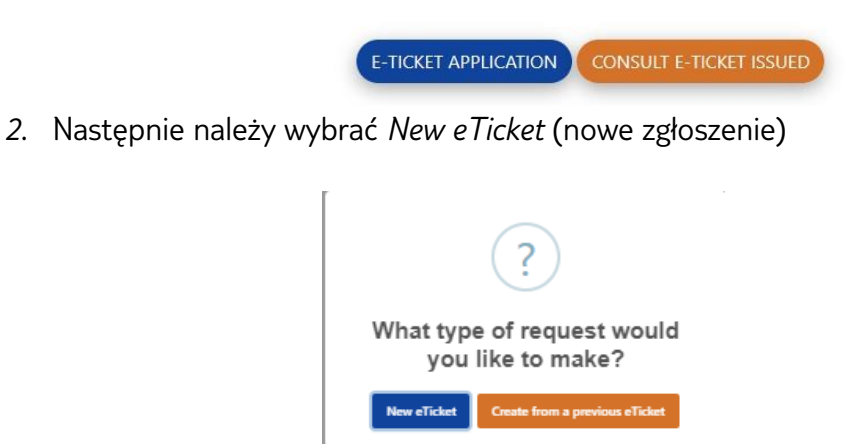

Na zakończenie tego etapu należy zaznaczyć opcję *I'm not a robot* – nie jestem robotem i kliknąć przycisk *Submit –* prześlij*.*

3. Po poprawnym dokonaniu rejestracji system automatycznie wygeneruje kod aplikacyjny, który można zobaczyć na górze ekranu

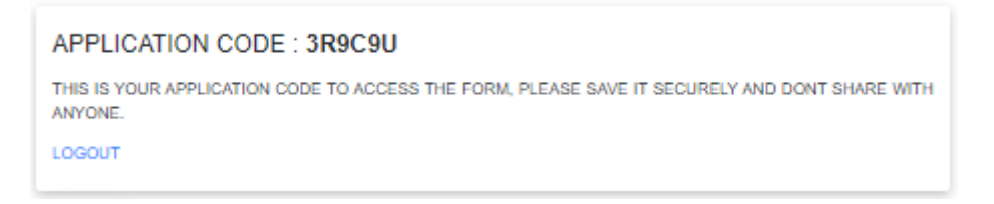

Należy zapamiętać kod aplikacyjny, ponieważ w przyszłości będzie on wymagany do zalogowania się do systemu.

Następnie należy podać podstawowe informacje dotyczące miejsca zamieszkania:

- *a) permanent address –* adres zamieszkania
- *b) country of residence –* narodowość
- c) *city –* miasto należy wybrać z listy
- *d) state –* województwo uzupełni się automatycznie po wyborze miasta
- *e) postal code –* kod pocztowy
- *f) do you make stops in othes countries?*  czy miałeś przesiadki w innych krajach?

Należy zaznaczyć czy uzupełniany formularz dotyczy lotu do czy z Dominikany:

*Arrival to the Dominican Republic* – przylot do Dominikany *Departure from Dominican Republic* – wylot z Dominikany

## **GENERAL INFORMATION**

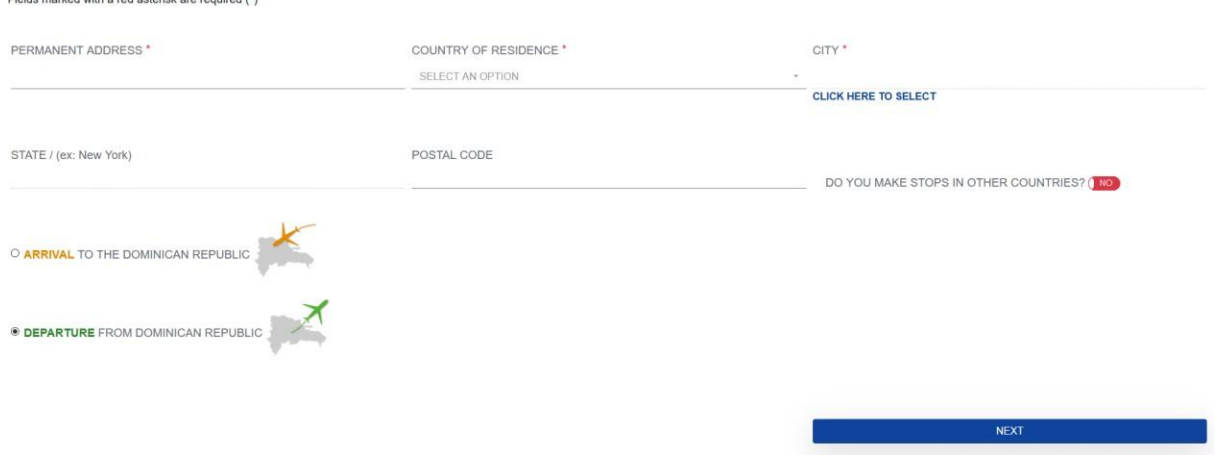

Aby przejść do kolejnego kroku należy kliknąć przycisk *Next –* dalej.

## 4. W tym kroku należy uzupełnić dane osobowe każdego uczestników podróży:

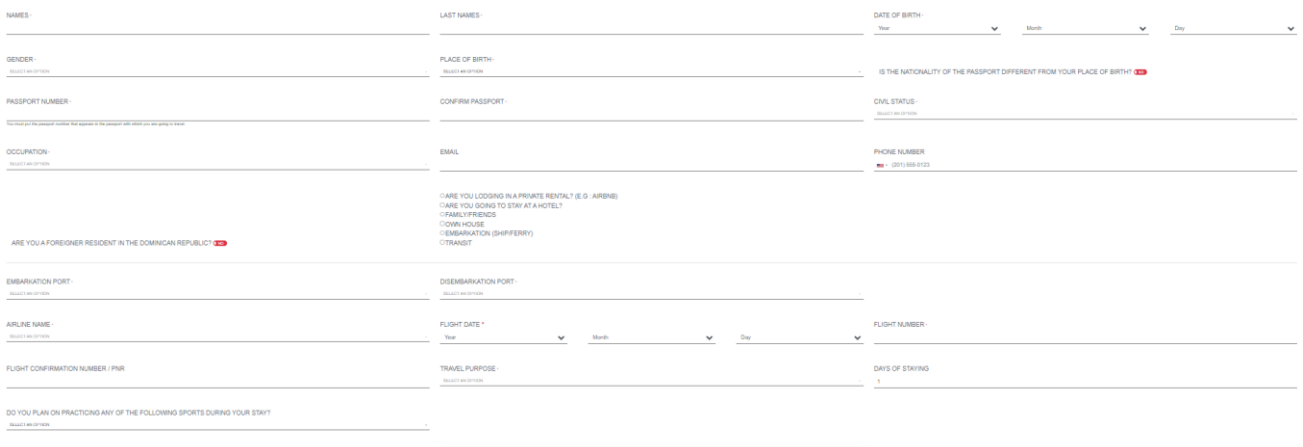

- *a) names –* imiona
- *b) last names –* nazwisko
- *c) date of birth –* data urodzenia
- *d) gender –* płeć (do wyboru: *masculine* mężczyzna, *femenine* kobieta lub *others -* inna)
- *e) place of birth –* miejsce urodzenia
- *f) Is the nationality of the passport different from your place of birth? –* Czy kraj wydania paszportu jest inny niż miejsce urodzenia?
	- $Yes tak$
	- *No - nie*
- *g) Passport number –* numer paszportu
- *h) confirm passport –* potwierdź paszport
- *i) civil status –* stan cywilny
	- *single –* wolny
	- *married –* żonaty/ta
- *concubinagne –* konkubinat
- *free union –* wolny związek
- *others –* inny
- *j) occupation –* zawód do wyboru z listy
	- *others –* inny
	- *engineer –* inżynier
	- *lawyer –* prawnik
	- *CEO –* prezes
	- *entrepreneur –* przedsiębiorca
	- *mechant –* handlowiec
	- *analyst –* analityk
	- k) *email*
	- l) *phone number*  numer telefonu
	- m) *are you going to stay at a hotel? –* czy masz zakwaterowanie w hotelu? Po zaznaczeniu odpowiedzi Y*es* należy podać nazwę zarezerwowanego hotelu
	- *n) are you lodging in a private rental? –* przy rezerwacji w hotelu należy pozostawić *No*
	- *o) embarkation port*  nazwa lotniska wylotu należy wpisać nazwę miasta z którego rozpoczyna się połączenie lotnicze np.: Warszawa. Jeżeli zaznaczono wcześniej przelot z przesiadką, pojawią się dwa lotniska do uzupełnienia. Pierwsze *name of the port of origin –* nazwa pierwszego lotniska z którego rozpoczyna się podróż*,* i drugie *embarkation port –* nazwa lotniska z którego realizowany bezpośredni jest lot na Dominikanę
	- *p) disembarkation port –* nazwa lotniska powrotu
	- a) *flight number* numer lotu
	- b) *flight date* data lotu należy wybrać z kalendarza
	- c) *disembarkation port*  nazwa portu docelowego, należy wybrać opcję *aeropuerto internacional de Punta Cana –* międzynarodowe lotnisko w Punta Cana
	- d) *airline name* nazwa linii lotniczej
	- e) *flight confirmation number* potwierdzenie numeru lotu
	- f) *name of landing port*  nazwa lotniska, w którym odbywa się docelowe lądowanie – pojawia się tylko przy uzupełnianiu formularza na lot powrotny do Polski
	- g) travel purpose powód wyjazdu wybierany z listy
		- *others* inne
		- *visit friends and /or relatives* wizyta u znajomych/krewnych
		- *studies* studia
		- *convention* conference zjazd/konferencja
		- *business* służbowo
		- *leisure* wypoczynek
	- h) *days of staying* długość pobytu
	- i) *email* adres mailowy
	- j) *do you plan on practicing any of the following sports during your stay*? czy planujesz uprawiać któryś ze sportów podanych poniżej?
		- *None*  żaden
- *Surf/windsurf* surfing/windsurfing
- *Scuba diving*  nurkowanie z butlą
- *Golf*  golf

należy zaznaczyć suwak, jeżeli jest zgodny z prawdą:

- *are you a foreigner resident in the Dominican Republic? -* czy jesteś obcokrajowcem, zamieszkującym Dominikanę?
- *are you lodging in a private rental (e.g. Airbnb)? –* czy wynajmujesz prywatnie apartament np.: Airbnb
- *are you going to stay at the hotel? –* czy będziesz zakwaterowany w hotelu – należy wybrać tak

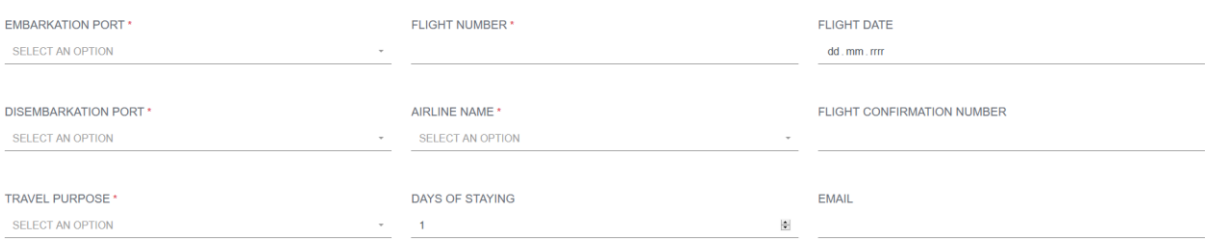

- 5. W kolejnym kroku należy potwierdzić uzupełnione wcześniej dane.
	- *a) do you bring or bring with you or in your luggage (s), you and/or your family members, currency values or another payment instruments, an amount of USD \$ 10,000 or it's equivalent in another (s) type (s) of currency (s)? –* Czy zabierasz ze sobą lub w bagażu, swoim i/lub członków Twojej rodziny, pieniądze lub inne wartościowe produkty, na łączną wartość 10000 USD lub jej równowartość w innej walucie?
	- *b) do you bring with you or in your luggage live animals, plants or food products?* czy zabierasz ze sobą lub w bagażu żywe zwierzęta, rośliny lub produkty spożywcze?
	- *c*) *do you bring with you or in your baggave goods subject to tax payment czy* zabierasz ze sobą lub w swoim bagażu towary podlegające zapłacie podatku?

Suwakiem należy zaznaczyć odpowiedź – *No –* nie, lub *Yes* – tak

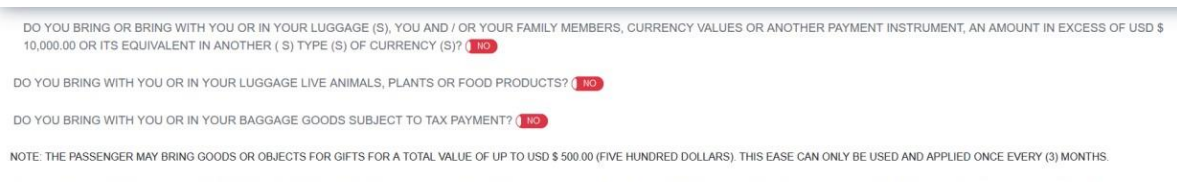

NOTE: THE PRESENTATION OF THIS DECLARATION IS MANDATORY FOR ALL PASSENGERS WHO LEAVE OR ENTER THE DR. FOR MINORS, THIS FORM MUST BE COMPLETED AND SIGNED BY THE RESPONSIBLE ADULT. THE<br>DECLARATION OF INFORMATION FAULTS OR IN

6. Po zatwierdzeniu danych przyciskiem *Next* na stronie pojawi się poniższy komunikat:

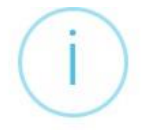

¿Alguien le ha ayudado a llenar este formulario?

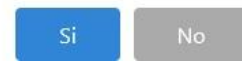

Czy ktoś pomógł Ci wypełnić ten formularz?

Należy odpowiedzieć *Si* – tak, lub *No* – nie.

- 7. Kolejnym krokiem jest pozostawianie oświadczeń
	- a) Oświadczam właściwym organom, że podane informacje są prawdziwe i podlegam karom przewidzianym przez prawo za podanie wszelkich nieprawdziwych informacji.
	- b) Oświadczam, że podane informacje są zgodne z prawdą i akceptuję, że moje fałszywe oświadczenie stanowi naruszenie krajowych przepisów zdrowotnych.

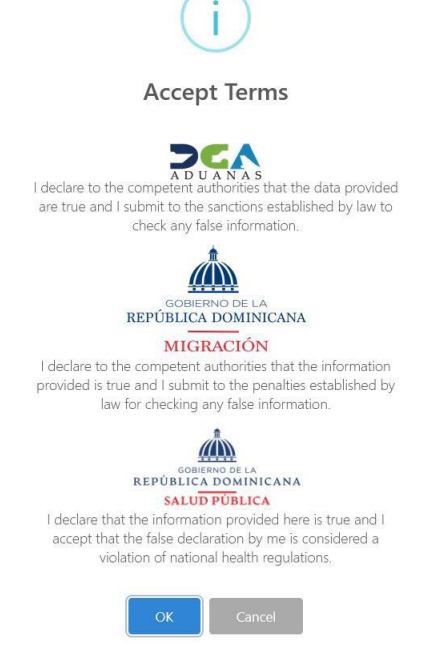

W celu potwierdzenia oświadczeń należy wybrać przycisk OK.

8. Po potwierdzeniu oświadczeń proces rejestracji zostanie ukończony, a na stronie pojawi się kod QR, który należy zapisać w pliku PDF gotowym do wydruku, klikając przycisk *generar PDF*.

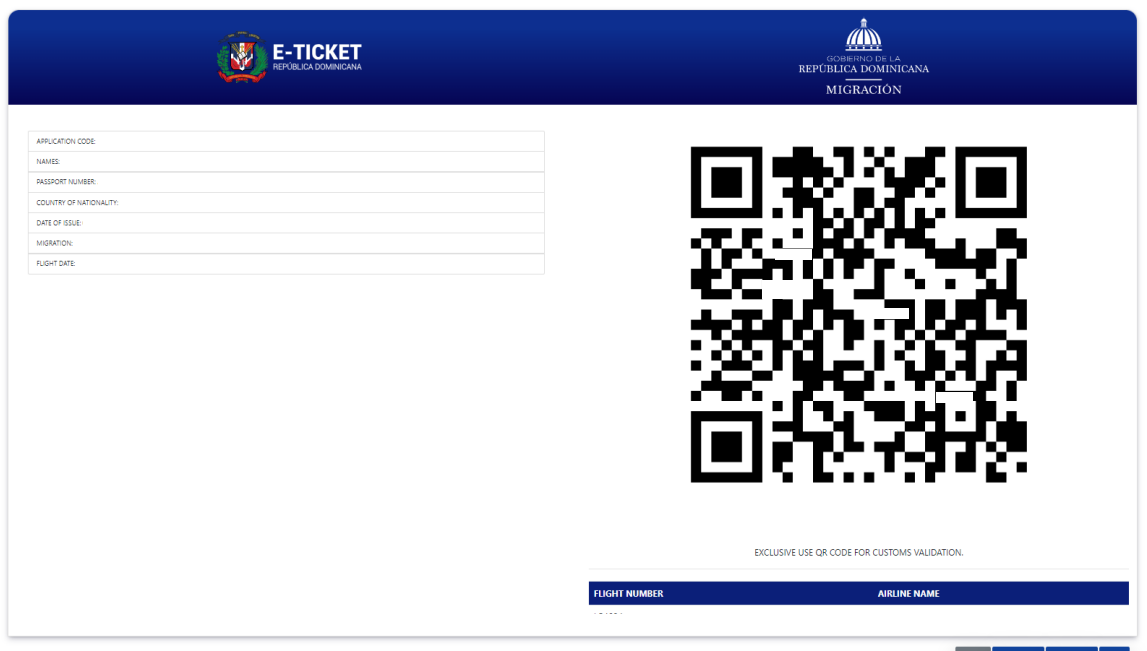

9. Pobrany plik należy wydrukować i zabrać ze sobą do samolotu.

W razie występowania problemów technicznych podczas uzupełniania formularza elektronicznego, rekomendujemy poniższe działania:

- zmiana przeglądarki internetowej
- wyczyszczenie ciasteczek i historii przeglądania
- sprawdzenie czy strona nie jest automatycznie przetłumaczona na język polski. Strona musi być w oryginalnym języku

Kody QR są generowane przez serwis destynacji, do której składa się deklarację. Wszelkie pytania dotyczące wygenerowania kodu QR należy kierować do serwisu obsługującego stronę. Jeżeli pojawią się jakiekolwiek pytania, rekomendujemy zapoznanie się z sekcją FAQ danej strony/aplikacji.

Z poważaniem, TUI Poland